# **Twisted — Nitro Stunt Racing Track Pack Installation Instructions**

#### **Document Part #: 040-0232-01**

The **Twisted — Nitro Stunt Racing Track Pack (Software Version 1.5)** brings you three exciting new tracks: Fresh Air, Multiplex, and Twisted Iron.

We have also enhanced the Operator Menus with the features most requested by operators:

- The new Set Track Laps menu lets you set laps individually for each track. The default value is two laps for each track.
- The Settings menu now lets you adjust in-game music and engine volumes independently.

### Installing the Software

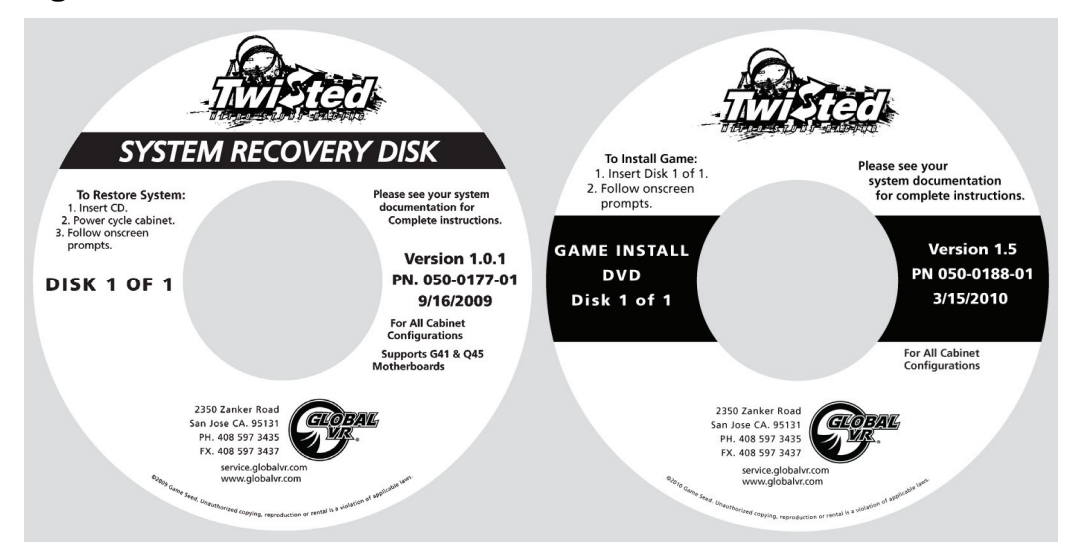

**Note:** The System Recovery disk in the kit is the same as the one that came with your game cabinet (Version 1.0.1, Part # 050-0177-01).

**Important:** When you run the System Recovery Disk, you will erase all game settings and audits. Open the Operator Menu and write down anything that you want to remember.

For best results, open the DVD-ROM Drive and inspect the tray. If it is dirty, gently wipe it with a clean, soft cloth or use a CD Laser Lens Cleaner, available at electronics and music stores, and even drugstores, to clean the lens in the drive to help ensure it reads the software disks properly. If you have continued problems with a drive, you can replace it with a plug-and-play compliant SATA DVD-ROM drive.

**Important:** All linked cabinets must run the same software Comm version displayed in the Machine Info screen of the Operator Menu. (For best results, install the same software version on all linked cabinets.)

#### **Software Installation takes about 20 minutes.**

## Run the System Recovery CD

- 1. Insert the System Recovery Disk in the DVD-ROM drive and power the cabinet OFF and then ON. When the computer reboots, the CD should run automatically (wait about a minute). You will see messages onscreen as files are copied to the hard drive.
- 2. After about 4—5 minutes, the computer will eject the CD and prompt you to remove the CD and reboot the computer. Do not insert the Game Install Disk yet! The software will setup the drivers and then reboot after about 5 minutes. After another 3 minutes, you will be prompted to "Please insert Twisted Game Disk number 1." Proceed to Run the Game Install DVD.

# Run the Game Install DVD

- 1. With the cabinet powered ON, insert the DVD labeled **Game Install Disk 1 of 1**. The DVD will automatically run. You will see a series of onscreen messages as the software copies components and files to the hard drive. After about 5 minutes the game will automatically reboot and then finalize the software installation.
- 2. About 8 minutes after you inserted the Game Install Disk a screen will appear saying "There is a CD in the drive." Remove the DVD and press the **START** button. Keep the disks in a safe place in case you need them in the future.

### Test and Set Up

- 1. After you remove the disk and press the **START** button, you will be prompted to calibrate the accelerator and brake. Press each pedal firmly to the floor to set the calibration limits. Next, the steering will self-calibrate; Do not touch the wheel while it is calibrating.
- 2. If the software detects another cabinet with the same Link ID Number, the Select a Link ID screen will appear and prompt you to change the ID. Turn the wheel to select an available Link ID and press the **START** button.

**Note:** If you install software on linked cabinets simultaneously, the first one finished will automatically be assigned Link ID #1, so you may need to change it in the Operator Menu.

- 3. Once the attract movie begins, play one game to finalize hardware calibration and verify proper operation.
- 4. Press the Operator button and set the sound volume levels and any other desired cabinet settings from the Operator Menus.